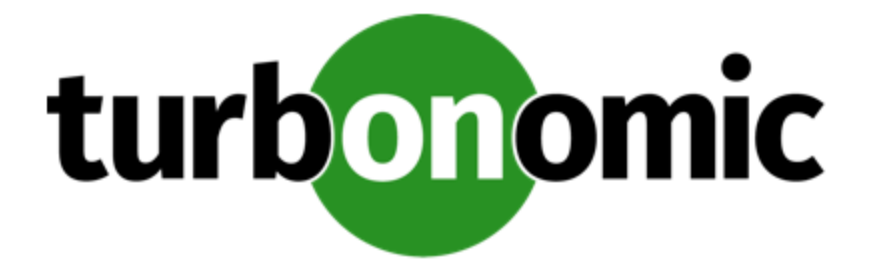

# **Turbonomic 7.22.0 Installation Guide**

### **Turbonomic, Inc**

500 Boylston St, 7th floor Boston, MA 02116 USA Phone: (844) 438-8872 www.turbonomic.com

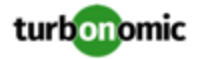

### **COPYRIGHT**

Copyright © 2010 - 2020 Turbonomic, Inc. All rights reserved

### **END-USER LICENSE AGREEMENT**

https://cdn.turbonomic.com/wp-content/uploads/Turbonomic\_Click\_Through\_Customer-License.pdf

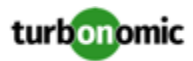

### Contents

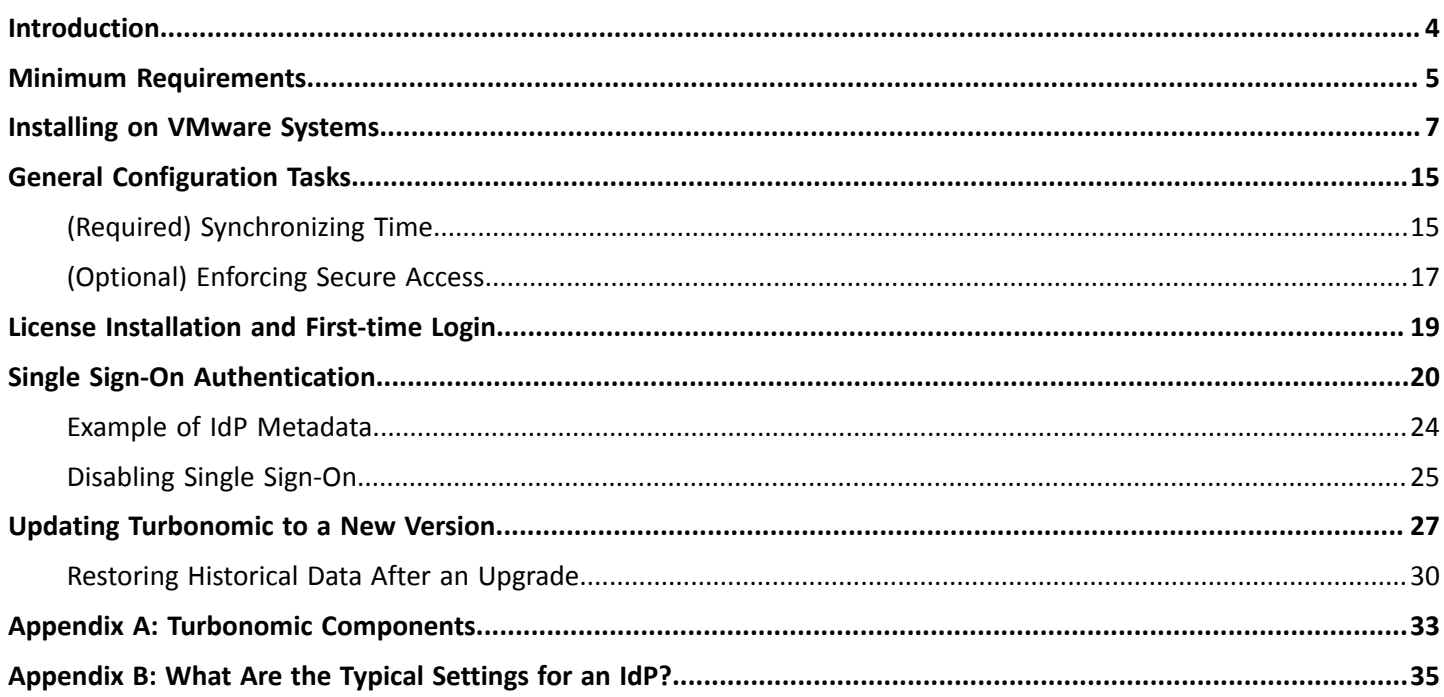

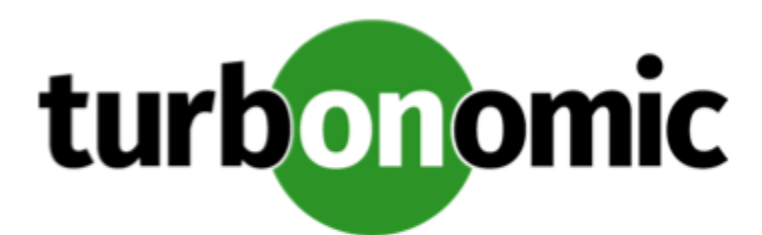

## <span id="page-3-0"></span>Introduction

Thank you for choosing Turbonomic, the Intelligent Workload Automation Management solution for Virtualized Environments. This guide gives you information you need to install Turbonomic in your virtual environment, install your license, and get started managing your resources.

If you have any questions, please contact Turbonomic support. Visit our support site at https:// support.turbonomic.com.

Sincerely:

The Turbonomic Team

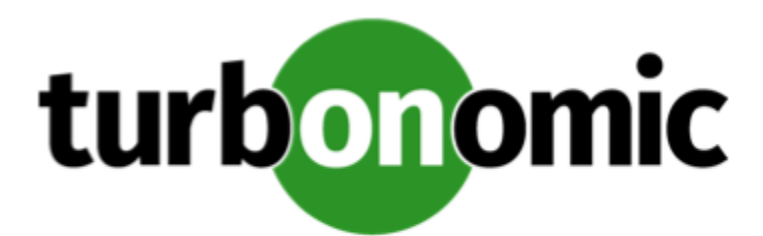

## <span id="page-4-0"></span>Minimum Requirements

The requirements for running a Turbonomic instance depend on the size of the environment you are managing. Turbonomic keeps a real-time representation of your environment in memory. The greater the number of entities to manage, and the greater the relationships between them, the more resources you need for the VM that runs Turbonomic. And as the VM requirements increase, so do the requirements for the physical machine that hosts the VM.

The requirements listed here are recommendations that you should keep in mind as you plan your Turbonomic deployment. After deploying, if you find that you need to change memory capacity, CPU capacity, or both for the VM, you can shut it down, make changes, and then power it up again to use the new capacity.

### **NOTE:**

The machine that hosts the Turbonomic platform must support the SSE4.2 instruction set. Support for this instruction set was introduced at different times for different chip manufacturers:

- Intel: November 2008
- AMD: October 2011

The machine you use to host Turbonomic should be newer than these dates. On a Linux system, you can run the following command to check for this support:

cat /proc/cpuinfo | grep sse4.

For more information, see the glossary entry at http://www.cpu-world.com/Glossary/S/SSE4.html.

In most cases you can run Turbonomic on a host that meets the following minimum requirements:

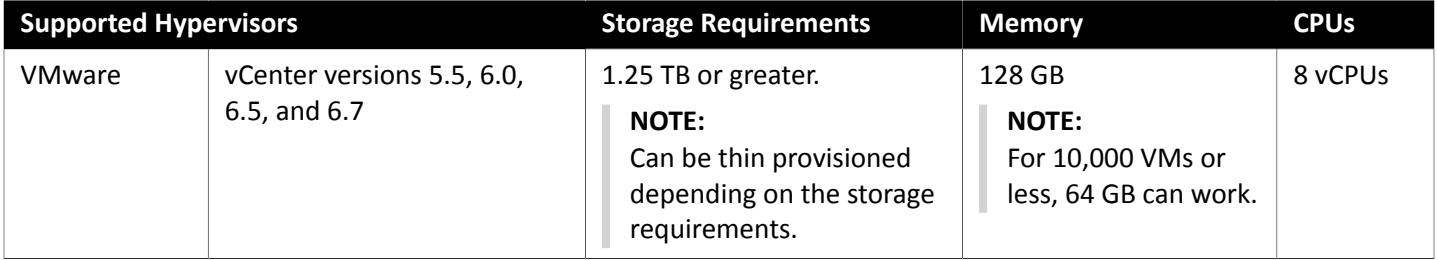

Turbonomic provides an OVA file which is preconfigured with two hard drives. A minumum of 1.25 TB is necessary to ensure that the drives have the proper amount of space for storage.

Turbonomic requires a browser capable of displaying HTML5 pages.

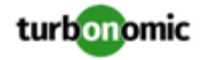

Turbonomic requires static IP addressing.

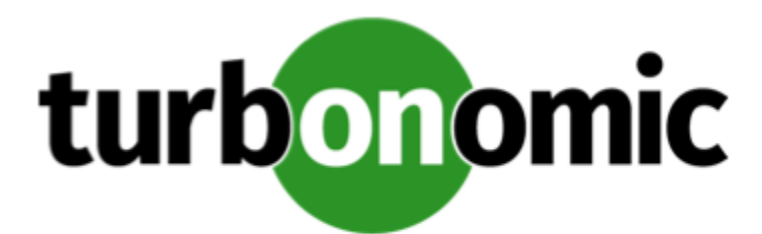

## <span id="page-6-0"></span>Installing on VMware Systems

This download of the Turbonomic instance is in the . OVA 1.0 format.

### **NOTE:**

For minimum requirements, we recommend 128 GB of memory for the VM that hosts Turbonomic. However, if you plan to manage a smaller environment (10,000 VMs or less), you can install on a VM that provides 64 GB of memory. (See Minimum [Requirements](#page-4-0) *[\(on page 5\)](#page-4-0)*).

If you plan to install a VM with 64 GB of memory, then you must:

- Modify the default for VM memory (see [Deploy](#page-6-1) the [Turbonomic VM.](#page-6-1) *[\(on page 7\)](#page-6-1)*)
- Set the charts\_v1alpha1\_x1\_cr.yaml file that you will use to deploy the Kubernetes nodes for the Turbonomic platform (see Optionally, set the installation to the smaller memory [requirement](#page-9-0) of 64 GB *[\(on page](#page-9-0)  [10\)](#page-9-0)*).

To install Turbonomic:

1. Download the Turbonomic installation package.

The email you received from Turbonomic includes links to the Turbonomic download pages. You can get the installation package from there.

The installation package includes the turbonomic\_t8c-<version>-<XXXXXXXXXXXXXX>.ova file

where <version> is the Turbonomic version number and <XXXXXXXXXXXXXX> is the timestamp.

For example: turbonomic-t8c-7.17.3-20190916164429000.ova

The OVA file deploys as a VM with the Turbonomic components already installed.

2. Import the OVA file into your datacenter.

Use the vCenter Server client to import the OVA into your environment.

<span id="page-6-1"></span>3. Deploy the Turbonomic VM.

Create the VM using the OVA file. Ensure that the physical machine hosting the VM meets the minimum requirements (see Minimum [Requirements](#page-4-0) *[\(on page 5\)](#page-4-0)*).

For minimum requirements, we recommend 128 GB of memory for the VM that hosts Turbonomic. However, if you plan to manage a smaller environment (10,000 VMs or less), you can install on a VM that provides 64 GB of memory. (See Minimum [Requirements](#page-4-0) *[\(on page 5\)](#page-4-0)*).

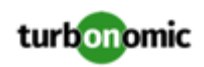

If you want to deploy a VM with 64 GB of memory, manually modify the default value for Memory:

- a. Right-click the VM and choose **Edit Settings**.
- b. Type **64** for Memory.
- c. Click **OK** to save the settings
- d. Power on the VM.
- 4. Open the remote console.

For the Turbonomic VM that you just deployed:

- a. Choose the **Summary** tab.
- b. Click **Launch Remote Console**.
- 5. Set up the Turbonomic System Administrator account.
	- a. In the remote console, log in with the following default credentials:
		- Username: turbo
			- *Do not* use the account name, root.
		- Password: vmturbo

Then, you will be prompted to enter a new password.

b. Enter your new password.

The new password must comply with the strong password policy (a mixture of upper- and lower-case letters, numbers, and a symbol). Only you will know this new password.

#### **NOTE:**

*Be sure to save the turbo account credentials in a safe place.* For security reasons, this is the only account that can access and configure the Turbonomic VM.

c. Enter your new password again to verify it.

### 6. Update the root password.

The platform uses the root account for certain processes, such as rolling up log messages in /var/log/ messages. To ensure the account credentials are current, you must change the password:

- a. Open a SuperUser session.
	- In the remote console, enter  $su -$
	- At the password prompt, enter vmturbo
- b. Reset a new password.

The new password must comply with the strong password policy (a mixture of upper- and lower-case letters, numbers, and a symbol). Only you will know this new password.

### **NOTE:**

*Be sure to save the root account credentials in a safe place.*

- Enter the command, passwd
- At the new password prompt, enter the new password
- At the Retype prompt, enter the password again

You should see the message password updated successfully.

c. Exit the SuperUser session.

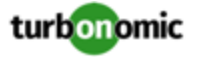

Enter exit.

- 7. Set up the static IP address.
	- a. In the remote console, start the NetworkManager user interface.

Type: sudo nmtui

b. Edit the eth0 ethernet connection.

Use the arrow keys to navigate in NetworkManager.

In NetworkManager, choose the Edit option and click <OK> to open the Edit Connection dialog box.

Then, choose Ethernet from the list of options and fill out the following information (values given are examples only).

- Profile Name: System eth0
- Device: eth0

Next, expand IPv4 CONFIGURATION and fill out the configuration subsettings based on your environment:

- IPv4 Configuration: <Manual>
- Addresses: Specify the static IP address you want, with the subnet mask on the same line. For example:

10.0.254.10/24

• Gateway, DNS Servers, and Search domains: Give values that are valid for your network environment. When you are satisfied with your settings, click <OK> and <Back> to return to the configuration list. Verify that the connection you just created is present.

- c. Make a note of the IP addres that you just specified.
- d. Exit NetworkManager.

Click <Quit> to return to the command line.

8. Restart the network service in the Turbonomic VM.

Type: sudo systemctl restart network

9. Optional: Set up a proxy for internet access.

To use a proxy for internet access, you should set it up before you install the Kubernetes nodes for the Turbonomic platform.

#### **IMPORTANT:**

Do not configure your proxy in the /etc/environment file. This configuration is for the host machine, and will interfere with Kubernetes networking. Instead, you must configure a proxy for the Kubernetes environment. The following instructions are to set up the installation process so it will configure your proxy upon install.

To verify that a proxy has not been configured for the host machine, open /etc/environment. The file should have no content. If a proxy has been configured in this file, delete the configuration statements and save your changes. Then log out of the host machine and log in again.

To set up a proxy for this installation:

a. Note the IP address of your host machine.

When you set the static IP for this machine, you should have made a note of the IP address. If you do not know the machine's IP address, execute the following command:

ifconfig eth0

b. Edit the Kubernetes setup so that packagemanager and docker daemon will use your proxy correctly.

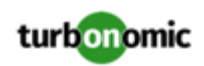

Open the following file for edit:

/opt/kubespray/inventory/sample/group\_vars/all/all.yml

c. Specify the proxy to use.

Search for http\_proxy. You should see the following two lines, commented out:

# http\_proxy:

# https\_proxy:

Uncomment the line for the protocol your proxy uses, and add the the proxy address and port. The most common protocol is HTTP, so you would uncomment http\_proxy and specify your proxy server. For example:

http\_proxy: "10.10.12.34:3123"

d. Exclude this host VM from going through the proxy server.

Proxy configuration is to set up the Turbonomic components to go through the proxy. However, you should exclude the host machine.

In the same /opt/kubespray/inventory/sample/group\_vars/all/all.yml file, search for no\_proxy. Uncomment this line and specify the host VM. Use the IP address that you specified when you set a static IP. The line should read:

no\_proxy: "<YourStaticIP>, node1, 127.0.0.1, 127.0.0.0"

Where <YourStaticIP> is the IP address you specified for the Turbonomic VM.

e. Save your changes.

When you are done, save and close the file. This sets up the installation process to configure the proxy for the Turbonomic components.

f. Update your  $y$ um configuration to use the proxy.

If you set up a proxy for your Turbonomic platform, then you should also set the same proxy for  $yum$ , so you can properly download and install component upgrades.

Open the file,  $/$ etc/yum.conf and search for  $\#$  proxy=. Uncomment the line and add your proxy server IP and port. For example, the line should be similar to:

proxy=10.10.12.34:3123.

When you are done, save and close the file.

To verify that your proxy has been set, after you run the installation you can view the configuration in /etc/ systemd/system/docker.service.d/http-proxy.conf. Find the [Service] section. It should contain your proxy and no\_proxy settings. For example, it should be similar to:

```
Environment="HTTP_PROXY=http://10.10.12.34:3123" "NO_PROXY=<YourStaicIP>, node1, 
127.0.0.1, 127.0.0.0"
```
If you want to change the proxy configuration after you have installed Turbonomic, please contact Technical Support.

<span id="page-9-0"></span>10. Optionally, set the installation to the smaller memory requirement of 64 GB.

For minimum requirements, we recommend 128 GB of memory for the VM that hosts Turbonomic. However, if you plan to manage a smaller environment (10,000 VMs or less), you can install on a VM that provides 64 GB of memory. (See Minimum [Requirements](#page-4-0) *[\(on page 5\)](#page-4-0)*).

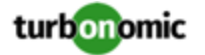

To set the smaller installation, you will set a symbolic link to the charts v1alpha1  $x1$  cr. yaml file that you want to use:

• In a shell, cd to the deploy/crds directory:

cd /opt/turbonomic/kubernetes/operator/deploy/crds

Remove the default symbolic link.

By default, the sumbolic link points the the 128 GB installation script. Use the command:

rm charts\_v1alpha1\_xl\_cr.yaml

- Create a symbolic link to the 64 GB installation script:
	- ln -s charts\_v1alpha1\_xl\_cr-64gb.yaml charts\_v1alpha1\_xl\_cr.yaml
- 11. Optionally, configure Single Sign-On Authentication (SSO) for this installation.

To configure SSO, you must edit the charts\_v1alpha1\_x1\_cr.yaml file. You can edit it now, before you complete the installation, or you can edit it later and restart the affected components. For more information, see Single Sign-On [Authentication](#page-19-0) *[\(on page 20\)](#page-19-0)*.

12. Deploy Turbonomic Kubernetes nodes.

When you deploy Turbonomic on Kubernetes, you deploy one Kubernetes node as a VM that will host pods to run the Turbonomic components. The script to deploy and initialize the Kubernetes node also deploys the Kubernetes pods that make up the Turbonomic application.

Start a secure session (SSH) on your Turbonomic VM as the turbo user and perform the following steps:

a. Initialize the Kubernetes node and deploy the pods.

Execute the script: /opt/local/bin/t8c.sh

Do not specify sudo when you execute this script.

The script should take up to 20 minutes to complete.

b. Verify that the the deployment succeeded.

At the end of the script output, in the summary section, verify that no errors are reported. If any errors are reported, contact Turbonomic Support.

c. Verify that the Turbonomic application installed correctly.

To verify the installation of the application, execute the command:

kubectl get pods -n turbonomic

After all of the pods start up, the READY column should read 1/1 and the STATUS column should read Running.

You should see output similar to the following:

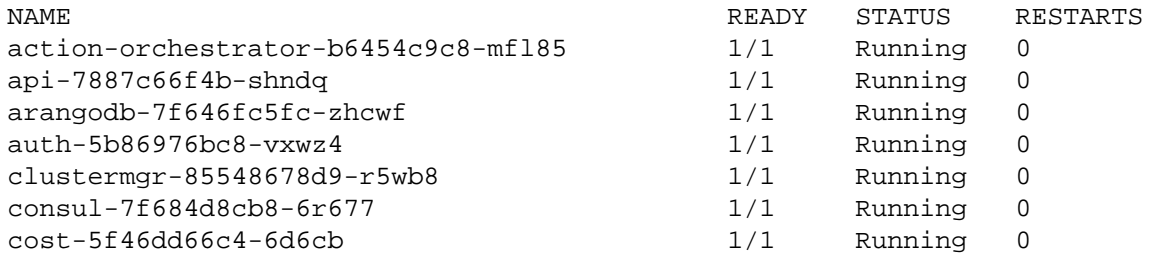

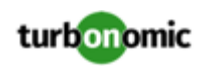

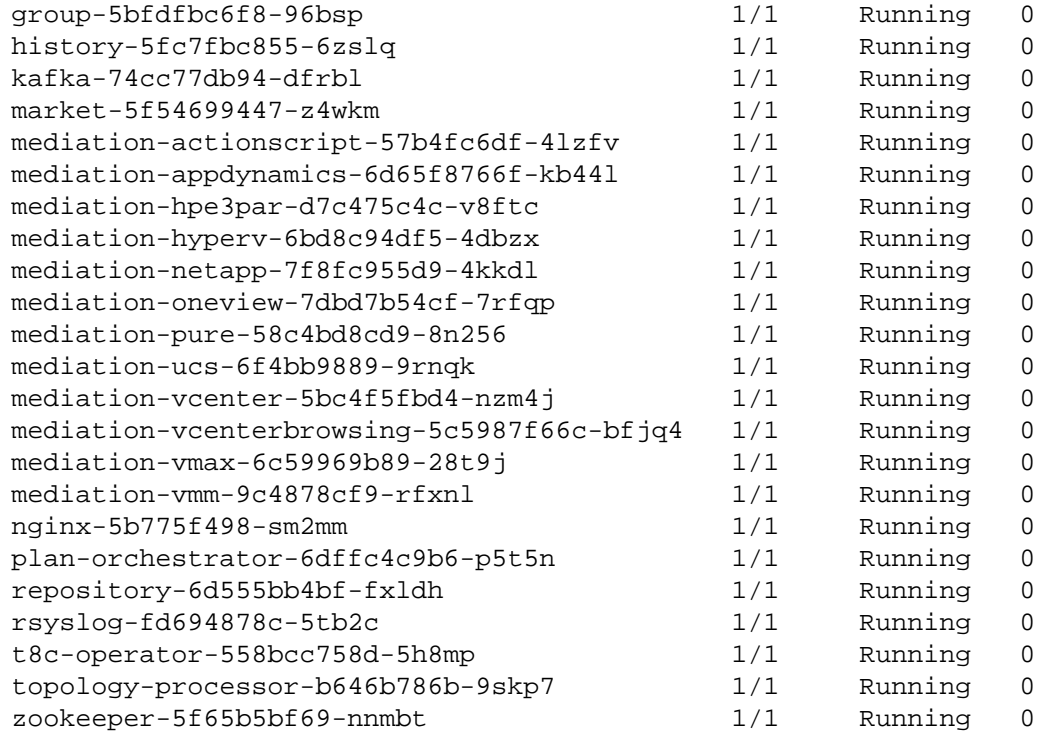

d. Synchronize the system clock.

To ensure correct display of data, and to support Single Sign-On (SSO) authentication, you need to synchronize the system clock.

For information, see [Synchronizing](#page-14-1) Time *[\(on page 15\)](#page-14-1)* and Single Sign-On [Authentication](#page-19-0) *[\(on page 20\)](#page-19-0)*.

e. Verify that the Load Balancer has installed correctly.

To verify the presence of the Load Balancer, execute the command:

kubectl get services -n turbonomic|grep LoadBalancer

You should see output similar to the following:

nginx LoadBalancer 10.10.10.10 10.10.10.11 443:32669/TCP,80:32716/TCP 17h

f. Enable mediation.

The t8c.sh script automatically enables mediation. No user action is required.

For Turbonomic to manage your IT environment, it must attach to targets in your environment so it can perform discovery and execute actions. The combination of the processes of discovery and action execution is *mediation*. This release of Turbonomic on Kubernetes supports mediation through the following targets. If you need to use additional targets that are not in this list, contact Turbonomic Support.

- **Hypervisors** 
	- VMware vCenter 5.1, 5.5, 6.0, 6.5, and 6.7
	- Microsoft Hyper-V 2008 R2, Hyper-V 2012, and Hyper-V 2012 R2
- Cloud Managers
	- Amazon AWS

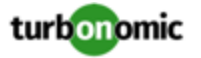

- Microsoft Azure
- Microsoft Enterprise Agreement
- Microsoft System Center 2012 Virtual Machine Manager and System Center 2012 R2 Virtual Machine Manager
- Storage Managers
	- Pure Storage F-series and M-series arrays
	- NetApp Cmode/7mode using ONTAP 8.0+ (excluding AFF and SolidFire)
	- EMC VMAX using SMI-S 8.1+
	- EMC ScaleIO 2.x and 3.x
	- HPE 3PAR InForm OS 3.2.2+, 3PAR SMI-S, 3PAR WSAPI
- Fabric Managers
	- Cisco UCS Manager 3.1+
	- HPE OneView 3.00.04+
- Guest OS Processes
	- AppDynamics 4.1+
	- AppDynamics and Kubernetes
	- DynaTrace 1.1+
	- DynaTrace and Kubernetes
	- SNMP
- WMI Probe Supported Systems
	- Windows 2019
	- Windows 2016
	- Windows 2012 / 2012 R2
	- Windows 2008 R2
	- Windows 10
	- Windows 8 / 8.1
	- Windows 7
- Database Servers
	- Microsoft SQL Server 2008 R2, 2012, 2014, and 2016
- PaaS Targets
	- OpenShift 3.3+
	- **Kubernetes**
- Orchestrator Targets
	- Action Script
- For information about these targets, see the *Turbonomic Target Configuration Guide*.
- 13. Log in to the Turbonomic user interface and set the administrator user account password.

After the components start up, in your Web browser, type the static IP address of your Turbonomic VM. Your browser redirects to https://[MyIPAddress]/app/index.html#/authentication/login. This is the login page for Turbonomic users.

Turbonomic includes a default user account named administrator. You cannot delete this account, and you must set your own password for it.

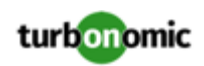

In the login page, enter the information as required, and make a note of it.

- Use the default credential for **USERNAME**: administrator.
- Type a password for **PASSWORD**.

The new password must comply with the strong password policy (a mixture of upper- and lower-case letters, numbers, and a symbol). Only you will know this new password.

- Type the password again to verify it for **REPEAT PASSWORD**.
- Click **CONFIGURE**.

This is the account you will use to access the Turbonomic user interface with administrator permissions. *Be sure to save the user interface administrator account credentials in a safe place.*

#### **NOTE:**

The initial login is always for the administrator account. This is an administration *user* account. Do not confuse this with the Turbonomic System Administrator account that you previously set up to log into shell sessions on the VM itself.

14. After you have logged in as administrator, you can create other user accounts, and you can give them various roles. For more information about user accounts and roles, see the *Turbonomic User Guide*.

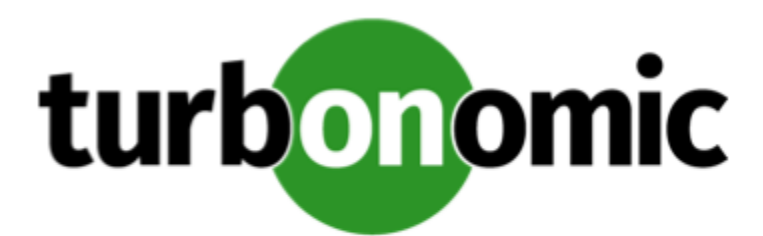

# <span id="page-14-0"></span>General Configuration Tasks

After you install the Turbonomic instance, perform the following configuration tasks:

- (Required) Synchronize the system clock and configure your time servers.
- <span id="page-14-1"></span>• (Optional) Enforce secure access by installing a trusted certificate.

## (Required) Synchronizing Time

It is important that you synchronize the clock on the Turbonomic instance with the other devices on the same network. By default, the Turbonomic server is configured to synchronize with any one of the following time servers:

- 0.centos.pool.ntp.org
- 1.centos.pool.ntp.org
- 2.centos.pool.ntp.org
- 3.centos.pool.ntp.org

To synchronize with these servers, your installation of Turbonomic must have access to the internet. If your environment restricts internet access, then you have to configure synchronization with a time server on your network.

In all cases, you should verify that the Turbonomic clock is properly synchronized. To check the system clock:

1. Open an SSH terminal session to your Turbonomic instance.

Log in with the System Administrator that you set up when you installed Turbonomic:

- Username: turbo
- Username: [your\_private\_password]

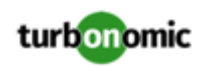

#### 2. Verify your time settings.

Execute the date command. You should see results similar to:

Thu Feb 2 14:25:45 UTC 2019

To verify the time, compare the date output with the output from a known UTC time server.

Alternately you can execute the command, timedatectl. The output should be similar to:

```
 Local time: Fri 2019-12-06 21:09:26 UTC 
   Universal time: Fri 2019-12-06 21:09:26 UTC 
         RTC time: Fri 2019-12-06 21:09:27 
        Time zone: UTC (UTC, +0000) 
      NTP enabled: yes 
NTP synchronized: yes 
  RTC in local TZ: no 
       DST active: n/a
```
This tells you whether you have NTP enabled, and whether it is currently synchronized, along with other time synchronization information.

If the output is correct *and* your environment has access to the internet, you can assume the system clock is synchronized.

If the output is incorrect, or if you need to configure synchronization with a time server on your network, you must configure chrony on the server instance.

To set up chrony on your Turbonomic instance:

- 1. Open an SSH terminal session to your Turbonomic instance.
- 2. Open the chrony configuration file.

For example, execute the command: sudo vi /etc/chrony.conf

3. Specify the time servers that you want to use in your environment.

The chrony file includes the following statements to configure time servers:

server 0.centos.pool.ntp.org iburst server 1.centos.pool.ntp.org iburst server 2.centos.pool.ntp.org iburst server 3.centos.pool.ntp.org iburst

Enter statements for the servers you want to use. Then delete or comment out the statements that you do not want to use.

Specify a time server via the following command syntax:

server My\_Time\_Server\_Name iburst

- 4. Save the file.
- 5. Restart the chrony service.

Execute the command: sudo systemctl restart chronyd

6. Verify that your time is correct.

Execute the date command. You should see results similar to:

Thu Feb 2 14:25:45 UTC 2019

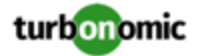

To verify the time, compare the date output with the output from a known UTC time server.

If the output is correct you can assume the system clock is synchronized.

<span id="page-16-0"></span>If the output is incorrect, contact your support representative.

## (Optional) Enforcing Secure Access

If your company policy requires secure access, you can use a certificate with you LDAP service to set up secure access for your users. For example, you can configure Active Directory (AD) accounts to manage *External Authentication* for users or user groups. The user interface to enable AD includes a **Secure** option, which enforces certificate-based security. For more information, see "Managing User Accounts" in the *Turbonomic User Guide*.

If your LDAP service uses a Certificate Authority (CA), then the certificate signed by that CA should support this feature as it is. Simply turn on the **Secure** option when you are setting up your AD connection.

If your LDAP service uses a self-signed certificate, then you must install that certificate on the Turbonomic authorization pod. The steps you will perform include:

- Get the certificate from your LDAP server
- Import the certificate to the platform's TrustStore
- Add the certificate to the Turbonomic platform's authorization pod
- Enable the TrustStore in the Turbonomic platform's Operator chart

This section describes how to set up secure access from an LDAP server. It assumes you have authorization to get a certificate from the LDAP server, as well as admin authority on the Turbonomic platform.

To set up secure access:

1. Open an SSH terminal session to your Turbonomic instance.

Log in with the System Administrator that you set up when you installed Turbonomic:

- Username: turbo
- Password: [your\_private\_password]
- 2. Download your LADP Server certificate to the Turbonomic instance.

Acquire a certificate from your LDAP administrator, and download it to the Turbonomic platform. For example, you can download it to the file /tmp/ldapserver.pem:

3. Import the .pem file to the Turbonomic TrustStore.

This step modifies the cacerts file on the Turbonomic platform.

#### **NOTE:**

To import a certificate to the Turbonomic TrustStore, you must use the keytool utility. To install this utility, execute the command:

sudo yum install java-1.8.0-openjdk

This installs the utility in /usr/bin/keytool.

If an alias for an LDAP certificate already exists, delete that certificate. For example, assuming the alias ldapcert1, execute the following command:

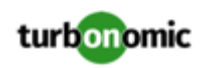

keytool -delete -alias ldapcert1 -keystore cacerts -storepass changeit Then use the following command to import your new certificate to the TrustStore:

keytool -import -alias ldapcert1 -file /tmp/ldapserver.pem -keystore cacerts -storepass changeit -noprompt

4. Add the TrustStore to the Turbonomic authorization pod.

Execute the following command to copy the cacerts file into the authorization pod:

kubectl cp cacerts \$auth\_pod:/home/turbonomic/data/cacerts

- 5. Update the platform's Operator Chart to use the TrustStore.
	- a. Open the chart file for editing.

Open the file, /opt/turbonomic/kubernetes/operator/deploy/crds/ charts\_v1alpha1\_xl\_cr.yaml.

b. Add the TrustStore as an authorization spec for the component options.

In the chart file, find the spec: section. Within that section, find the auth: subsection.

This should be the second subsection in  $spec$ ; after  $global$ : If there is no auth: subsection, you can add it to spec:.

c. Add the TrustStore to the auth: subsection.

You will add the TrustStore path to a javaComponentOptions: statement within the auth: subsection. Add the path as a -D option. Use the same path that you copied the cacerts file to in the Turbonomic authorization pod. In the above example, you copied it to  $$auth\_pod*/home/turbonomic/data/$ cacerts.

Following the above example, the auth: subsection should be similar to the following:

```
# Pass in the JAVA_OPTS to the auth POD to set up additional options such as 
# a trustStore for AD Certificate(s) for LDAPS (Secure LDAP) 
auth: 
  javaComponentOptions: "-Djavax.net.ssl.trustStore=/home/turbonomic/data/cacer 
ts"
```
- d. Save the charts v1alpha1 x1 cr.yaml file.
- 6. Apply your Operator Chart changes to the Turbonomic platform.

Execute the following command:

```
kubectl apply -f 
/opt/turbonomic/kubernetes/operator/deploy/crds/charts_v1alpha1_xl_cr.yaml
```
This restarts the authorization component so it can use the new setting. As the component restarts, the rsysloc output should include the following Message:

-Djavax.net.ssl.trustStore=/home/turbonomic/data/cacerts

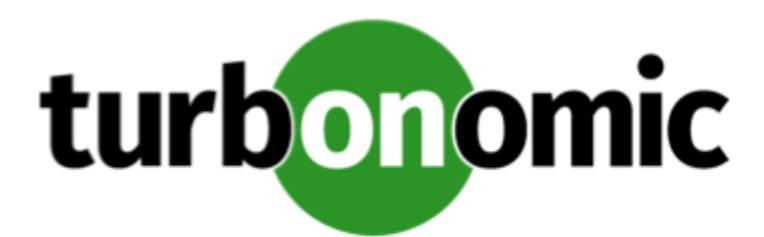

## <span id="page-18-0"></span>License Installation and First-time Login

Before you begin, make sure you have your full or trial license key file that was sent to you in a separate email. Save the license file on your local machine so you can upload it to your Turbonomic installation.

To use Turbonomic for the first time, perform the following steps:

- 1. Type the IP address of your installed Turbonomic instance in a Web browser to connect to it.
- 2. Log in to Turbonomic.
	- Use the default credential for **USERNAME**: administrator.
	- Type a password for **PASSWORD**.
	- Type the password again to verify it for **REPEAT PASSWORD**.
	- Click **CONFIGURE**.
- 3. Continue setting up your Turbonomic installation.

### Click **LET'S GO**.

4. Open the **Enter License** fly-out.

### Click **IMPORT LICENSE**.

- 5. Upload your license key file.
	- a. In the Enter License fly-out, you can upload the license in one of the following ways:
		- Drag the license key file into the Enter License fly-out.
		- Browse to the license key file.
		- Be sure to upload only .xml or .lic files.
	- b. Click **SAVE**.

Depending on which license you have installed, the license enables either a trial or a full unlimited license for Turbonomic.

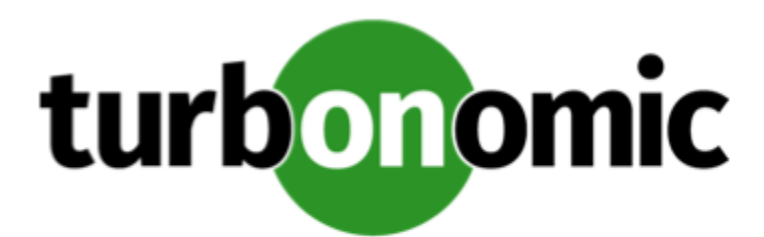

# <span id="page-19-0"></span>Single Sign-On Authentication

If your company policy supports Single Sign-On (SSO) authentication, Turbonomic enables SSO authentication by using Security Assertion Markup Language (SAML) 2.0.

At a high-level, the process involves:

- Creating external groups or at least one external user for SSO. See "Managing User Accounts" in the *Turbonomic User Guide*.
- Configuring Turbonomic to connect to the SAML Identity Provider (IdP). See [Configuring](#page-20-0) Single Sign-On *[\(on page](#page-20-0) [21\)](#page-20-0)*.

When SSO is enabled, use your SSO credentials to log in to your Turbonomic instance. Do not use your local or Active Directory (AD) credentials for the login. The Identity Provider (IdP) will perform the authentication.

### **Prerequisites**

Before you begin, make sure the IdP is set up for SSO. You can use a proprietary or public IdP. For examples of settings for a public Okta IdP, see What Are the Typical [Settings](#page-34-0) for an IdP? *[\(on page 35\)](#page-34-0)*.

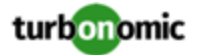

### <span id="page-20-0"></span>Configuring Single Sign-On

To configure Single Sign-On, perform these steps:

1. (Required) Create external groups or at least one external user for SSO.

#### **IMPORTANT:**

When SSO is enabled, Turbonomic only permits logins via the SSO IdP. Whenever you navigate to your Turbonomic installation, it redirects you to the SSO Identity Provider (IdP) for authentication before displaying the Turbonomic user interface.

Before you enable SSO for your Turbonomic installation, *you must configure at least one SSO user with Turbonomic administrator privileges*. If you do not, then once you enable SSO you will not be able to configure any SSO users in Turbonomic. To authorize an SSO user as an administrator, use **EXTERNAL AUTHENTICATION** to do one of the following:

• Configure a single SSO user with administrator authorization.

Add an external user. The username must match an account that is managed by the IdP.

• Configure an SSO user group with administrator authorization.

Add an external group. The group name must match a user group on the IdP, and that group must have at least one member.

For information about creating external groups or external users for SSO, see "Managing User Accounts" in the *Turbonomic User Guide*.

2. (Required) Ensure that chrony is configured and the system time on your Turbonomic instance is correct.

For instructions, see [Synchronizing](#page-14-1) Time *[\(on page 15\)](#page-14-1)*.

3. Obtain the metadata from your IdP.

You will use this metadata to configure SSO in the CR file located at:

/opt/turbonomic/kubernetes/operator/deploy/crds/charts\_v1alpha1\_xl\_cr.yaml

To get the metadata:

- a. Contact your security administrator to obtain the metadata from IdP.
- b. Save the metadata file in a directory on your local machine. For example, save the file to:

/tmp/MySamlMetadata.txt

c. Compare your metadata to the sample provided in Example of IdP [Metadata](#page-23-0) *[\(on page 24\)](#page-23-0)*.

Cat out the file you just saved. It should be similar to the provided sample.

4. Obtain a certificate from IdP.

Contact your security administrator to obtain a certificate from IdP.

5. Update the CR file with your SAML configuration.

You now have the data that you need to configure SSO via SAML. You will edit the cr. yaml file that configures your Turbonomic node, and then deploy or restart the node.

• Desplay the contents of your downloaded SAML metadata.

For example, assuming you saved the file to this location on your local machine, execute the command:

cat /tmp/MySamlMetadata.txt

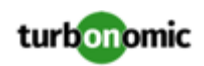

• Open the CR file for editing.

In a shell, cd to the deploy/crds directory in the Turbonomic VM:

cd /opt/turbonomic/kubernetes/operator/deploy/crds

Then open the CR file for editing. For example, to open the file in VI:

vi charts\_v1alpha1\_xl\_cr.yaml

As you edit this file, you will refer to the metadata that you obtained from yor IdP.

In the CR file, navigate to the entry for the API component.

In the CR file search for or scroll to the entry:

apiVersion: charts.helm.k8s.io/v1alpha1

You will make changes to this component spec, under spec: properties: api:

Turn on the SAML feature.

For the first API property, set the following:

samlEnabled: true

Set the SSO endpoint

In the SAML metadata, find the entry for md: SingleSignOnService. Within that element, find the Location attribute. The value of Location is the SSO endpoint. Using the sample metadata we have provided, you would make the following setting in your CR file:

samlWebSsoEndpoint: https://dev-771202.oktapreview.com/app/ibmdev771202\_turbo2\_1/ exkexl6xc9MhzqiC30h7/sso/saml

Set the SAML entity ID

In the SAML metadata, find the entry for md: EntityDescriptor. Within that element, find the entityID attribute. Using the sample metadata we have provided, you would make the following setting in your CR file:

samlEntityId: http://www.okta.com/exkexl6xc9MhzqiC30h7

Set the SAML registration

Set the following property:

samlRegistrationId: simplesamlphp

Set the SAML SP entity ID

Set the following property:

samlSpEntityId: turbo

• Enter the SAML certificate

In the metadata that you got from your IdP, find the entry for <ds: X509Certificate>. Copy the contents of this tag – copy the characters that are between <ds:X509Certificate> and </ds:X509Certificate>.

Create an entry for the certificate in the API properties section of the CR file. On a new line, enter:

```
samlIdpCertificate: |
```
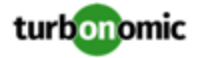

Then open a new line after the entry you just created, and paste the certificate content that you copied from your metadata file.

The finished API section of the CR file should be similar to the following:

```
apiVersion: charts.helm.k8s.io/v1alpha1 
kind: Xl 
metadata: 
   name: xl-release 
spec: 
   properties: 
     api: 
       samlEnabled: true 
       samlWebSsoEndpoint: https://dev-771202.oktapreview.com/app/ibmdev771202_tur 
bo2_1/exkexl6xc9MhzqiC30h7/sso/saml 
       samlEntityId: http://www.okta.com/exkfdsn6oy5xywqCO0h7 
       samlRegistrationId: simplesamlphp 
       samlSpEntityId: turbo 
       samlIdpCertificate: | 
         MIIDpDCCAoygAwIBAgIGAWMnhv7cMA0GCSqGSIb3DQEBCwUAMIGSMQswCQYDVQQGEwJVUzETMBEG 
         A1UECAwKQ2FsaWZvcm5pYTEWMBQGA1UEBwwNU2FuIEZyYW5jaXNjbzENMAsGA1UECgwET2t0YTEU 
         MBIGA1UECwwLU1NPUHJvdmlkZXIxEzARBgNVBAMMCmRldi03NzEyMDIxHDAaBgkqhkiG9w0BCQEW 
         DWluZm9Ab2t0YS5jb20wHhcNMTgwNTAzMTk0MTI4WhcNMjgwNTAzMTk0MjI4WjCBkjELMAkGA1UE 
         BhMCVVMxEzARBgNVBAgMCkNhbGlmb3JuaWExFjAUBgNVBAcMDVNhbiBGcmFuY2lzY28xDTALBgNV 
         BAoMBE9rdGExFDASBgNVBAsMC1NTT1Byb3ZpZGVyMRMwEQYDVQQDDApkZXYtNzcxMjAyMRwwGgYJ 
         KoZIhvcNAQkBFg1pbmZvQG9rdGEuY29tMIIBIjANBgkqhkiG9w0BAQEFAAOCAQ8AMIIBCgKCAQEA 
         ugxQGqHAXpjVQZwsO9n8l8bFCoEevH3AZbz7568XuQm6MK6h7/O9wB4C5oUYddemt5t2Kc8GRhf3 
         BDXX5MVZ8G9AUpG1MSqe1CLV2J96rMnwMIJsKeRXr01LYxv/J4kjnktpOC389wmcy2fE4RbPoJne 
         P4u2b32c2/V7xsJ7UEjPPSD4i8l2QG6qsUkkx3AyNsjo89PekMfm+Iu/dFKXkdjwXZXPxaL0HrNW 
         PTpzek8NS5M5rvF8yaD+eE1zS0I/HicHbPOVvLal0JZyN/f4bp0XJkxZJz6jF5DvBkwIs8/Lz5GK 
         nn4XW9Cqjk3equSCJPo5o1Msj8vlLrJYVarqhwIDAQABMA0GCSqGSIb3DQEBCwUAA4IBAQC26kYe 
         LgqjIkF5rvxB2QzTgcd0LVzXOuiVVTZr8Sh57l4jJqbDoIgvaQQrxRSQzD/X+hcmhuwdp9s8zPHS 
         JagtUJXiypwNtrzbf6M7ltrWB9sdNrqc99d1gOVRr0Kt5pLTaLe5kkq7dRaQoOIVIJhX9wgynaAK 
         HF/SL3mHUytjXggs88AAQa8JH9hEpwG2srN8EsizX6xwQ/p92hM2oLvK5CSMwTx4VBuGod70EOwp 
         6Ta1uRLQh6jCCOCWRuZbbz2T3/sOX+sibC4rLIlwfyTkcUopF/bTSdWwknoRskK4dBekFcvN9N+C 
         p/qaHYcQd6i2vyor888DLHDPXhSKWhpG
```
- 6. Save your changes to the CR file.
- 7. Restart the API component to load the new spec.
	- a. Open an SSH terminal session to your Turbonomic instance.
	- b. Use sudo as root.

sudo bash

c. Restart the API component.

turboctl restart api

- 8. Verify that the configuration is successful.
	- a. Navigate to the Turbonomic User Interface.

You will be automatically redirected to your IdP for authentication.

- b. Log in with the username that is a member of the external group or external user previously configured.
- c. Verify that the system time on your Turbonomic instance is correct.

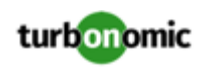

If the time is not synchronized, this might cause an HTTP Status 401 -authentication failed exception in the browser.

<span id="page-23-0"></span>d. If the configuration is not successful, look for an HTTP Status 500 exception in the product log. If this exception exists, review your CR file for invalid entries.

### Example of IdP Metadata

This section provides an example of IdP metadata which may be useful when you are examining the optional attributes in your metadata.

If your metadata includes optional attribute tags that are not listed in the example, remove those optional attribute tags since they are not supported.

```
 <?xml version="1.0" encoding="UTF-8"?> 
          <md:EntityDescriptor xmlns:md="urn:oasis:names:tc:SAML:2.0:metadata" 
          entityID="http://www.okta.com/exkexl6xc9MhzqiC30h7"> 
          <md:IDPSSODescriptor WantAuthnRequestsSigned="false" 
          protocolSupportEnumeration="urn:oasis:names:tc:SAML:2.0:protocol"> 
          <md:KeyDescriptor use="signing"> 
          <ds:KeyInfo xmlns:ds="http://www.w3.org/2000/09/xmldsig#"> 
          <ds:X509Data> 
          <ds:X509Certificate> 
          MIIDpDCCAoygAwIBAgIGAWMnhv7cMA0GCSqGSIb3DQEBCwUAMIGSMQswCQYDVQQGEwJVUzETMBEG 
          A1UECAwKQ2FsaWZvcm5pYTEWMBQGA1UEBwwNU2FuIEZyYW5jaXNjbzENMAsGA1UECgwET2t0YTEU 
          MBIGA1UECwwLU1NPUHJvdmlkZXIxEzARBgNVBAMMCmRldi03NzEyMDIxHDAaBgkqhkiG9w0BCQEW 
          DWluZm9Ab2t0YS5jb20wHhcNMTgwNTAzMTk0MTI4WhcNMjgwNTAzMTk0MjI4WjCBkjELMAkGA1UE 
          BhMCVVMxEzARBgNVBAgMCkNhbGlmb3JuaWExFjAUBgNVBAcMDVNhbiBGcmFuY2lzY28xDTALBgNV 
          BAoMBE9rdGExFDASBgNVBAsMC1NTT1Byb3ZpZGVyMRMwEQYDVQQDDApkZXYtNzcxMjAyMRwwGgYJ 
          KoZIhvcNAQkBFg1pbmZvQG9rdGEuY29tMIIBIjANBgkqhkiG9w0BAQEFAAOCAQ8AMIIBCgKCAQEA 
          ugxQGqHAXpjVQZwsO9n8l8bFCoEevH3AZbz7568XuQm6MK6h7/O9wB4C5oUYddemt5t2Kc8GRhf3 
          BDXX5MVZ8G9AUpG1MSqe1CLV2J96rMnwMIJsKeRXr01LYxv/J4kjnktpOC389wmcy2fE4RbPoJne 
          P4u2b32c2/V7xsJ7UEjPPSD4i8l2QG6qsUkkx3AyNsjo89PekMfm+Iu/dFKXkdjwXZXPxaL0HrNW 
          PTpzek8NS5M5rvF8yaD+eE1zS0I/HicHbPOVvLal0JZyN/f4bp0XJkxZJz6jF5DvBkwIs8/Lz5GK 
          nn4XW9Cqjk3equSCJPo5o1Msj8vlLrJYVarqhwIDAQABMA0GCSqGSIb3DQEBCwUAA4IBAQC26kYe 
          LgqjIkF5rvxB2QzTgcd0LVzXOuiVVTZr8Sh57l4jJqbDoIgvaQQrxRSQzD/X+hcmhuwdp9s8zPHS 
          JagtUJXiypwNtrzbf6M7ltrWB9sdNrqc99d1gOVRr0Kt5pLTaLe5kkq7dRaQoOIVIJhX9wgynaAK 
          HF/SL3mHUytjXggs88AAQa8JH9hEpwG2srN8EsizX6xwQ/p92hM2oLvK5CSMwTx4VBuGod70EOwp 
          6Ta1uRLQh6jCCOCWRuZbbz2T3/sOX+sibC4rLIlwfyTkcUopF/bTSdWwknoRskK4dBekFcvN9N+C 
          p/qaHYcQd6i2vyor888DLHDPXhSKWhpG 
          </ds:X509Certificate> 
          </ds:X509Data> 
          </ds:KeyInfo> 
          </md:KeyDescriptor> 
          <md:NameIDFormat>urn:oasis:names:tc:SAML:1.1:nameid-format:unspecified</md:Nam 
eIDFormat> 
          <md:NameIDFormat>urn:oasis:names:tc:SAML:1.1:nameid-format:emailAddress</md:N 
ameIDFormat> 
          <md:SingleSignOnService Binding="urn:oasis:names:tc:SAML:2.0:bindings:HTTP-POS 
          Location="https://dev-771202.oktapreview.com/app/ibmdev771202_turbo2_1/exkex 
l6xc9MhzqiC30h7/sso/saml"/>
```
T"

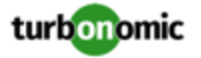

```
 <md:SingleSignOnService Binding="urn:oasis:names:tc:SAML:2.0:bindings:HTTP-Red 
irect" 
          Location="https://dev-771202.oktapreview.com/app/ibmdev771202_turbo2_1/exkex 
l6xc9MhzqiC30h7/sso/saml"/> 
          </md:IDPSSODescriptor> 
          </md:EntityDescriptor>
```
## <span id="page-24-0"></span>Disabling Single Sign-On

If for some reason you no longer want to use SSO, you can disable it for your Turbonomic installation. To disable Single Sign-On, perform these steps:

- 1. Update the SAML configuration to disable it.
	- a. Open an SSH terminal session to your Turbonomic instance.
	- b. Open the CR file for editing.

In a shell, cd to the deploy/crds directory in the Turbonomic VM:

cd /opt/turbonomic/kubernetes/operator/deploy/crds

Then open the CR file for editing. For example, to open the file in VI:

vi charts\_v1alpha1\_xl\_cr.yaml

c. In the CR file, navigate to the entry for the API component.

In the CR file search for or scroll to the entry:

apiVersion: charts.helm.k8s.io/v1alpha1

You will make changes to this component spec, under spec: properties: api:

d. Turn off the SAML feature.

Find the samlEnabled: property to false. It should appear as follows:

samlEnabled: false

- e. Save your changes to the CR file.
- 2. Restart the API component.

In the same SSH terminal session that you opened to edit the CR file:

a. Use sudo as root.

sudo bash

b. Restart your API component.

turboctl restart api

- 3. Verify that the configuration is successful.
	- a. Navigate to the Turbonomic User Interface.

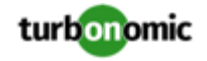

You will no longer be redirected to your IdP for authentication. You will be redirected to the default Turbonomic login screen.

b. Log in with a local account or an Active Directory (AD) account.

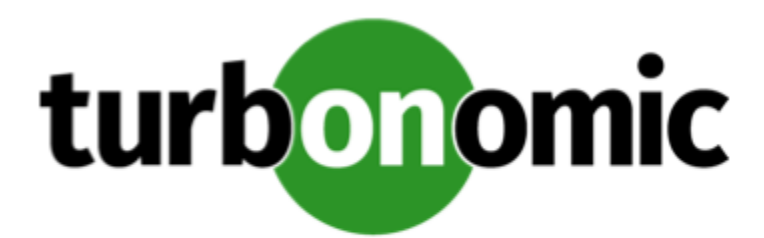

# <span id="page-26-0"></span>Updating Turbonomic to a New Version

### **NOTE:**

Before you update your Turbonomic installation, please review these issues:

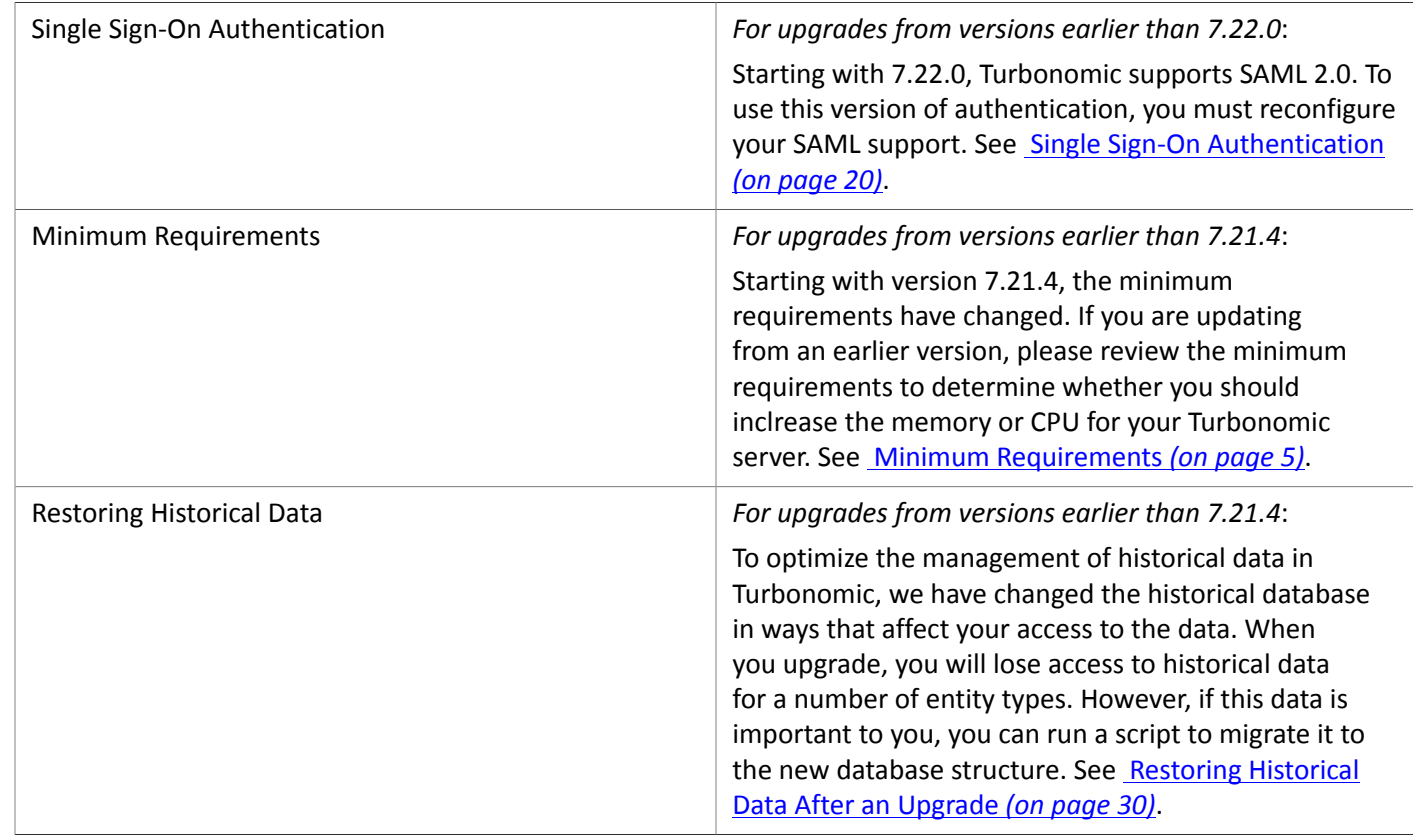

Turbonomic continually and rapidly innovates and improves all aspects of this product. This means that Turbonomic periodically releases newer versions of this product. You should check regularly to see if a new version is available.

When a new version is available, it is important to properly update your existing installed instance, rather than just install a new one. When you first installed Turbonomic, you put into place sophisticated data collection and analysis processes. Internal to the installation is an integrated database that retains performance data from across your virtual environment. Turbonomic uses this historical data for right-sizing, projecting trends, and other analysis. This means

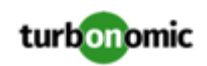

that the database is important to Turbonomic *and becomes more so over time*. Properly updating your installation of Turbonomic preserves the database for continued use.

Before you begin the update procedure:

- Make sure you have the email that Turbonomic sent to you with links to the Turbonomic . OVA file and to the ISO image.
- Ensure that the physical machine hosting the VM meets the minimum requirements (see Minimum [Requirements](#page-4-0) *[\(on page 5\)](#page-4-0)*).

You can update your Turbonomic VM using the offline method or the online method if you have access to the Internet.

## Offline Update

To perform an offline update of your Turbonomic installation:

1. Save a snapshot of your current Turbonomic VM.

Before updating, you should properly shut down (not power off) the Turbonomic VM. To do so, type:

sudo init 0

Then, perform a snapshot (or clone the VM). This provides a reliable restore point you can turn to in the event that trouble occurs during the update. After you have the snapshot, bring the VM back online.

2. Download and attach the ISO image to the VM that runs Turbonomic.

Refer to the email you received from Turbonomic for links to the Turbonomic .OVA file and to the ISO image.

- 3. Mount the ISO image by logging in to vCenter.
	- a. In vCenter, navigate to the Turbonomic VM.
	- b. Right-click the VM and choose **Edit Settings**.
	- c. In the CD/DVD Drive drop-down menu:
		- i. Choose **Datastore ISO**.
		- ii. Browse to the Turbonomic update ISO image and choose it.
	- d. Ensure that the **Connect at power on** checkbox is selected.
- 4. Log in to the Turbonomic VM.

Use SSH to log in to the Turbonomic VM using the turbo account and password.

5. Make the directory and mount the ISO image.

Type:

```
sudo su - 
mkdir /mnt/iso 
mount /dev/cdrom /mnt/iso
```
6. Verify the correct version of the ISO image is mounted.

Type: ls /mnt/iso

Verify that the ISO image contains the correct version for your update.

7. Load the latest Docker images.

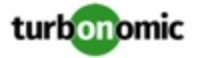

Type: /mnt/iso/turboload.sh

8. Execute these commands to update Turbonomic.

```
exit 
/mnt/iso/turboupgrade.sh | tee /opt/turbonomic/t8c_upgrade_$(date +%Y-%m-%d_%H_%M_
%S).log
```
Wait until the script is finished. You should see the message:

XL upgrade finished successfully

9. Clear your browser data and refresh your browser.

After clearing the browser data and refreshing your browser, you have full access to Turbonomic features. However, features that rely on current analysis data will not be available until after a full market cycle  $-$  usually 10 minutes. For example, the Pending Actions charts will not show any actions until after a full market cycle.

10. Notify other users to clear their browser data and refresh their Turbonomic browser sessions.

### Online Update

This method assumes that you have direct access to the Internet or access to the Internet through a proxy server.

#### **NOTE:**

If you are installing from behind a firewall, make sure you can access https://hub.docker.com through port 443.

To perform an online update of your Turbonomic installation:

1. Save a snapshot of your current Turbonomic VM.

Before updating, you should properly shut down (not power off) the Turbonomic VM. To do so, type:

```
sudo init 0
```
Then, perform a snapshot (or clone the VM). This provides a reliable restore point you can turn to in the event that trouble occurs during the update. After you have the snapshot, bring the VM back online.

2. If you are upgrading from an earlier release family, update the operator yaml file.

You identify release families by the first two point tokens in the version number. For example, 7.17.9 and 7.21.0 are from different release families; 7.17 and 7.21, respectively.

For a new release family, the product uses an updated operator utility. In that case, you must update the operator file.

To update the file, execute the following commands in your shell session, where **{Release\_Family}** is the release family you are updating to:

- cd /opt/turbonomic/kubernetes/operator/deploy/
- Back up the current operator file:

mv operator.yaml operator.bak

- curl -O https://raw.githubusercontent.com/turbonomic/t8c-install/**{Release\_Family}**/ operator/deploy/operator.yaml
- kubectl apply -f operator.yaml -n turbonomic

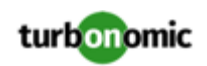

3. Update the version in your charts\_v1alpha1\_xl\_cr.yaml file.

Open charts\_v1alpha1\_xl\_cr.yaml for editing. For example:

vi /opt/turbonomic/kubernetes/operator/deploy/crds/charts\_v1alpha1\_xl\_cr.yaml

Then edit the file to specify which Turbonomic version that you are installing. In the global section, edit the value for the tag parameter. For example, for an update to 7.21.0, the changed entry would appear as follows:

```
global: 
# registry: index.docker.io 
# imageUsername: turbouser 
# imagePassword: turbopassword 
   repository: turbonomic 
   tag: 7.21.0
```
After you make your change, save the file.

4. Start the online update.

Execute the kubectl apply command:

```
kubectl apply -f 
/opt/turbonomic/kubernetes/operator/deploy/crds/charts_v1alpha1_xl_cr.yaml
```
This command downloads the newer Docker images from the Docker Hub and then upgrades the components.

Wait until the update is finished. You should see the message:

XL upgrade finished successfully

5. Clear your browser data and refresh your browser.

After clearing the browser data and refreshing your browser, you have full access to Turbonomic features. However, features that rely on current analysis data will not be available until after a full market cycle — usually 10 minutes. For example, the Pending Actions charts will not show any actions until after a full market cycle.

<span id="page-29-0"></span>6. Notify other users to clear their browser data and refresh their Turbonomic browser sessions.

### Restoring Historical Data After an Upgrade

#### *For upgrades from versions earlier than 7.21.4*:

To optimize the management of historical data in Turbonomic, we have changed the historical database in ways that affect your access to the data. When you upgrade, you will lose access to historical data for a number of entity types. However, if this data is important to you, you can run a script to migrate it to the new database structure. The upgrade does not automatically migrate this data for the following reasons:

- You must shut down the Turbonomic platform to perform this migration
- For large environments, the migration can take many hours
- Loss of this data does not adversely affect Turbonomic analysis, action generation, or performance maintenance in your environment

The affected historical data is for the following types of entities:

- Application Server
- Virtual Application

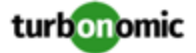

- Database Server
- Database
- Load Balancer
- Business Application

If you do not migrate this historical data, then charts and reports for these entities will begin their history from the day you update your installation of Turbonomic. Also, any analysis that relies on historical data (for example, analysis that uses an observation period to calculate percentiles) must begin collecting historical data from the time of your update. In other respects, your installation of Turbonomic should not be affected.

Note that the historical data remains on your database for an amount of time that is determined by your data retention policies. For this reason, you can migrate the data *after* you have performed the product update.

### **Requirements**

• Access to the data migration script

Download the script from the following location:

[https://github.com/turbonomic/t8c-install/blob/master/bin/](https://github.com/turbonomic/t8c-install/blob/master/bin/convertMaxUtilizationToSettingOverride.py) [convertMaxUtilizationToSettingOverride.py](https://github.com/turbonomic/t8c-install/blob/master/bin/convertMaxUtilizationToSettingOverride.py)

• Python and the mysql-connector-python module

To execute the data migration script on your Turbonomic platform, you must install Python and the mysqlconnector-python module. To install these on a default Turbonomic OVA, execute the following commands:

- sudo yum install python-pip
- pip install mysql-connector-python --user
- If you require SSL to connect with the database, then you must use Python 3, and you must install pyopenssl:

pip install pyopenssl

### **Preparing to Run the Migration Script**

Before you execute the script, you must shut down all the Turbonomic pods. This eliminates unnecessary connections to the database – Keeping these connections open can result locks or timeouts as the script runs.

As an example, the following function can perform this task:

```
function turbo_stop_all_pods { 
# First we need to stop t8c operator 
  echo "Stopping t8c-operator..." 
   turbo_stop_all_pods=$(kubectl scale deployment t8c-operator --replicas=0 -n turbonomi 
c) 
  sleep 3 
  # Now we stop all other pods 
  turbo_stop_all_pods=$(kubectl get deploy -n turbonomic --no-headers=true | cut -d ' ' 
 -f1 | xargs -I % kubectl scale --replicas=0 deployment/% -n turbonomic) 
  until [[ $(kubectl get pods -n turbonomic --no-headers=true | grep -cvE 'glusterfs|g 
rafana|prometheus') -eq 0 ]] ; do 
     echo -e "turbo_stop_all_pods: Waiting on Turbonomic pods to terminate, so far: \n
$(kubectl get pods -n turbonomic --no-headers=true | grep -v 'glusterfs|grafana|prometh 
eus')" 
     sleep 3
```
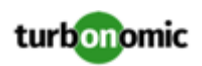

```
 done 
 echo "All Turbonomic pods are Terminated - exiting"
```
### **Executing the Data Migration**

To migrate the data, you will run the script and then restart the Turbonomic platform:

1. Install the data migration script.

Download the script from the following location:

[https://github.com/turbonomic/t8c-install/blob/master/bin/](https://github.com/turbonomic/t8c-install/blob/master/bin/convertMaxUtilizationToSettingOverride.py) [convertMaxUtilizationToSettingOverride.py](https://github.com/turbonomic/t8c-install/blob/master/bin/convertMaxUtilizationToSettingOverride.py)

2. Run the data migration script.

You can run the script from any machine that has access to your installed Turbonomic platform. For example, if your local machine can execute kubectl on the Turbonomic platform, then you can run the script from that local machine. You can also install the script on the VM that hosts the platform, and run it from there.

To run the script, execute the command:

convertMaxUtilizationToSettingOverride.py

The script will require the following arguments:

- user name
- password
- host address The VM that hosts the Turbonomic platform, or that hosts the database (for a remote database installation)
- port
- database name

As an example, the command should be similar to:

python convertMaxUtilizationToSettingOverride.py root vmturbo localhost 3306 vmtdb

As the script runs, it posts entries to the log file, convert\_utilization\_settings\_{currentDate}.log. The entries list how many rows per entity type the script has migrated. The script migrates all the data for an entity type in a single transaction. If the script exits without errors, it has succeeded.

3. Restart the Turbonomic Platform

To restart the platform, scale the operator back up to one replica. For example:

kubectl scale deployment -n turbonomic t8c-operator --replicas=1

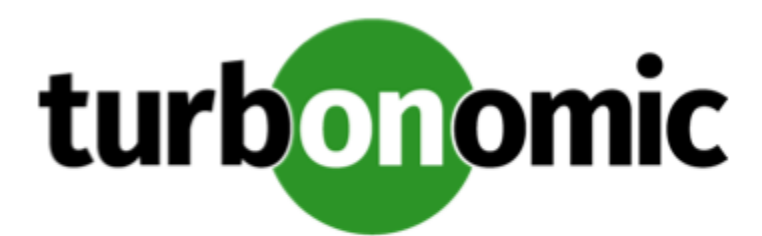

# <span id="page-32-0"></span>Appendix A: Turbonomic Components

The following listings show the components that Turbonomic creates as part of the installation process.

### **Core Components For Turbonomic**

- rsyslog
- nginx
- consul
- auth
- clustermgr
- api
- market
- action-orchestrator
- topology-processor
- arangodb
- repository
- group
- history
- plan-orchestrator

### **Mediation Components For Turbonomic**

- mediation-actionscript
- mediation-appdynamics
- mediation-hpe3par
- mediation-hyperv
- mediation-netapp
- mediation-oneview
- mediation-pure
- mediation-ucs
- mediation-vcenter

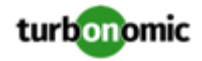

- mediation-vcenterbrowsing
- mediation-vmax
- mediation-vmm

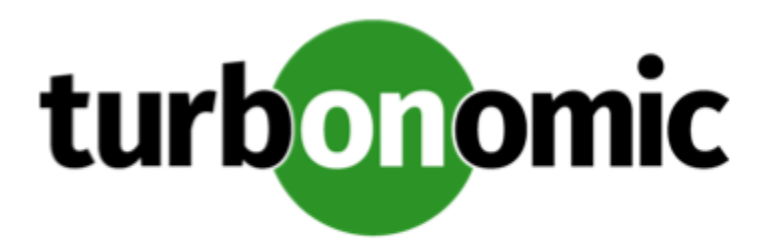

# <span id="page-34-0"></span>Appendix B: What Are the Typical Settings for an IdP?

Before you begin configuring Single Sign-On (SSO), you need to make sure the IdP is set up for SSO. Here are typical settings for a public Okta IdP which may be useful when you set up your IdP.

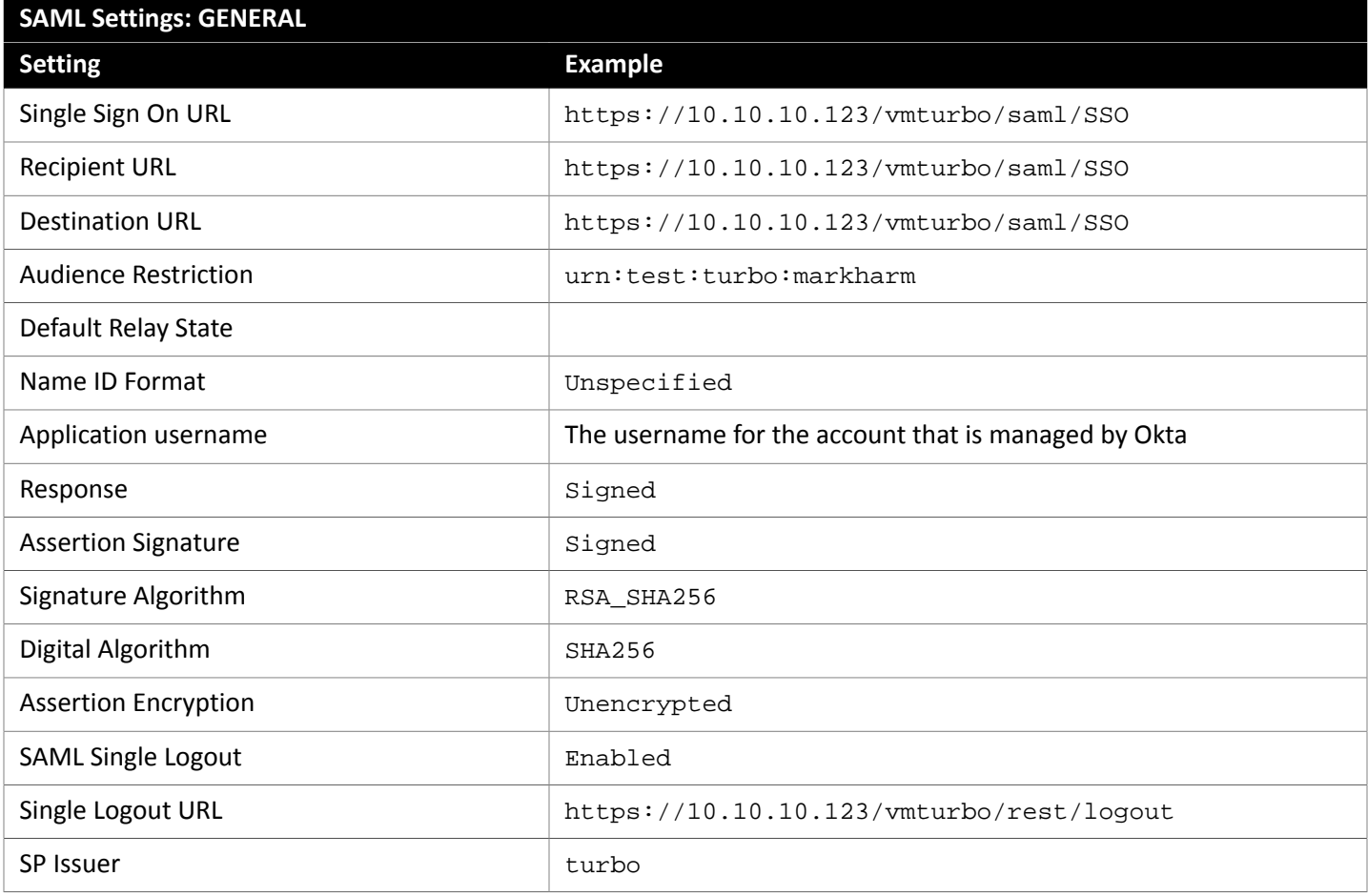

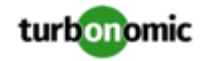

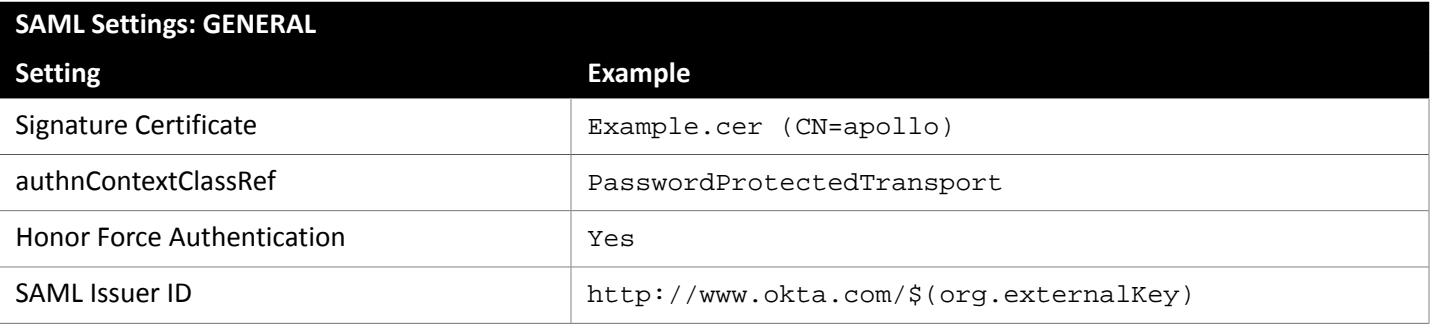

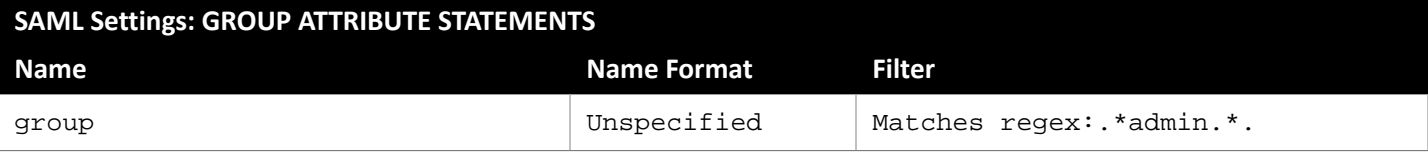